## TUTORIAL SIPAC - DESENTRANHAMENTO DE PEÇA DE PROCESSO

Desentranhamento é a retirada de documentos de um processo de forma definitiva.

1. No ambiente MESA VIRTUAL, acesse a aba Processos > Retirada de Peças > Desentranhamento (Figura 1).

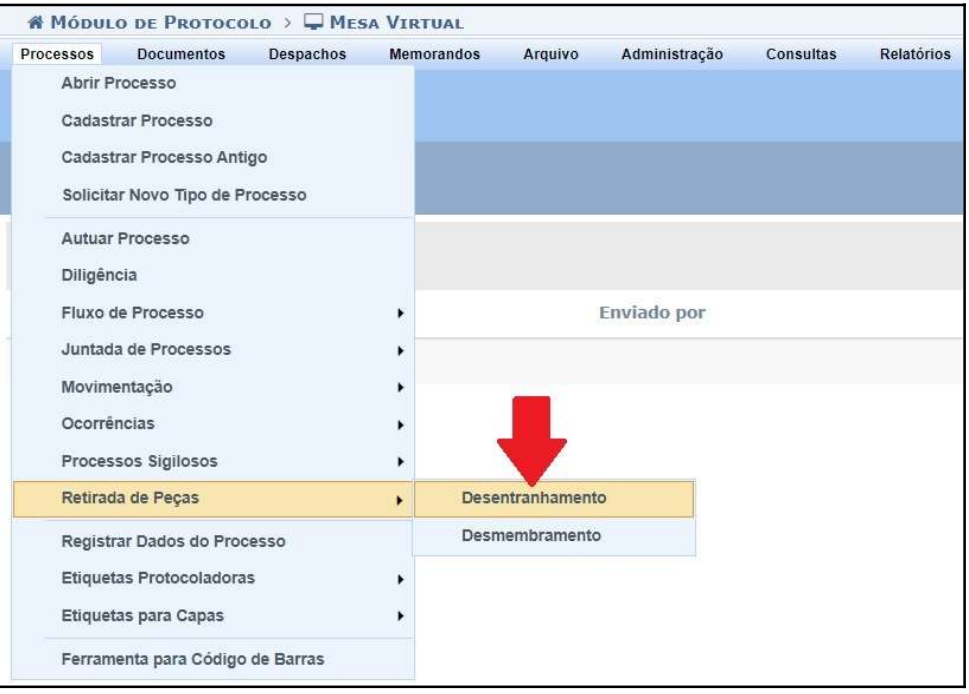

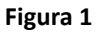

2. Clique no símbolo  $\bigcirc$  correspondente ao processo desejado (Figura 2).

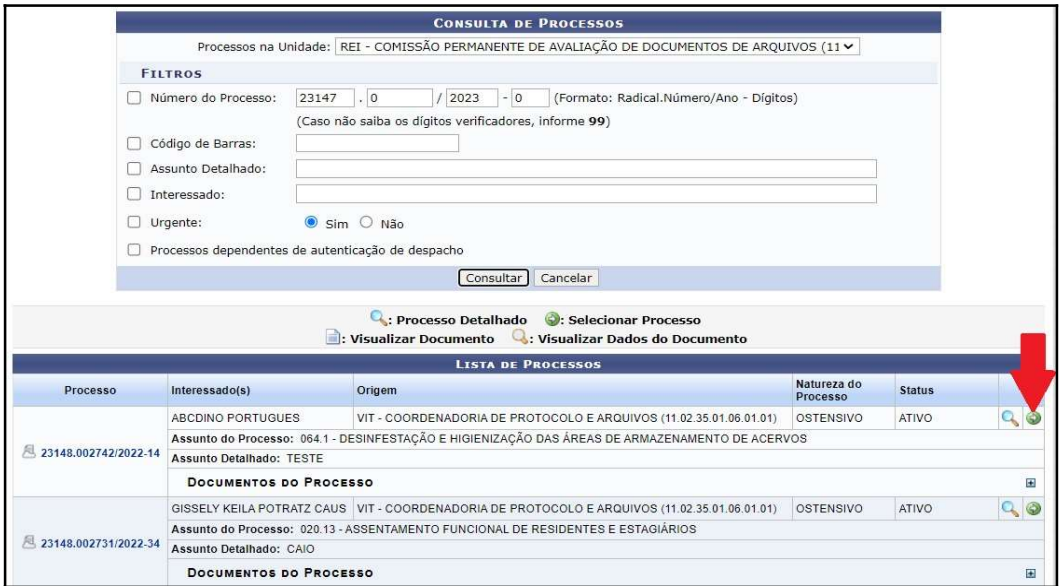

3. Clique no símbolo correspondente ao documento que deseja desentranhar para selecioná-lo. (Figura 3).

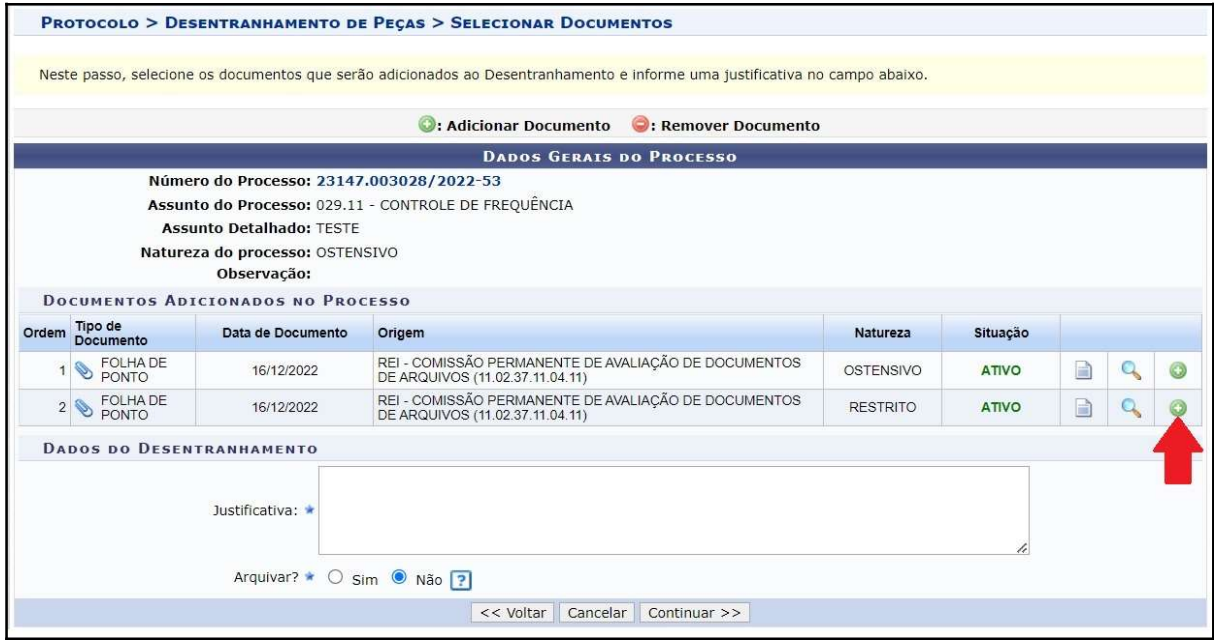

Figura 3

4. Após selecionar o documento, em Dados do Desentranhamento, escreva, na caixa de texto, uma justificativa para a realização do procedimento. Clique em Continuar (Figura 4).

Atenção: Na página seguinte será necessário definir a classificação CONARQ para o(s) documento(s) selecionado(s). Caso seja necessário manter a mesma classificação do processo, anote o código antes de continuar.

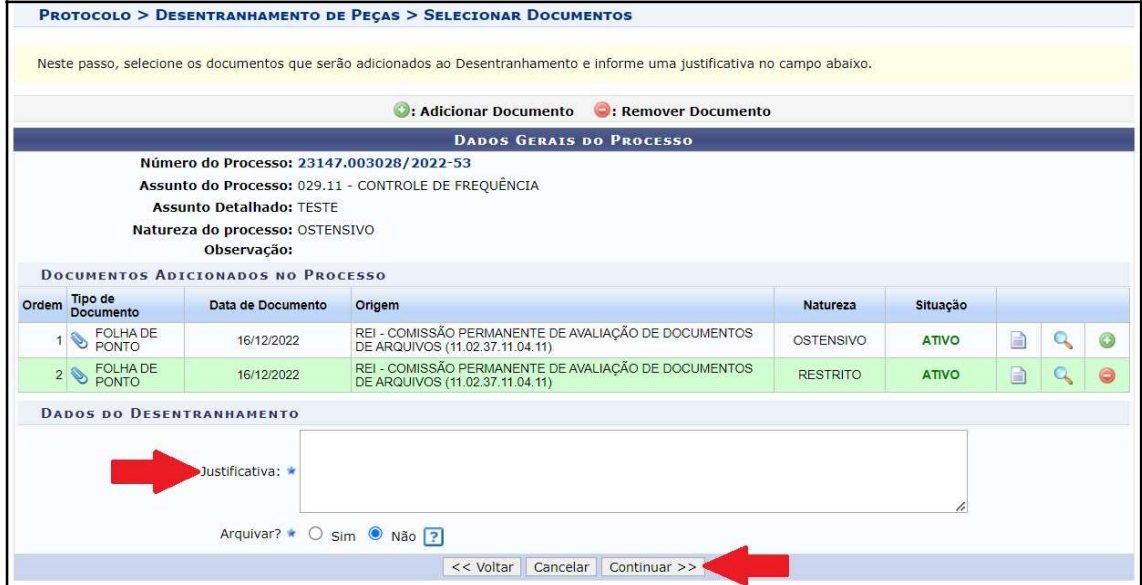

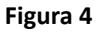

5. Para definir a classificação do(s) documento(s) desentranhado(s), insira no campo "Classificação CONARQ" o código de classificação correspondente. Clique em Continuar (Figura 5). Atenção: É possível seguir a mesma classificação do processo inicial ou alterá-la.

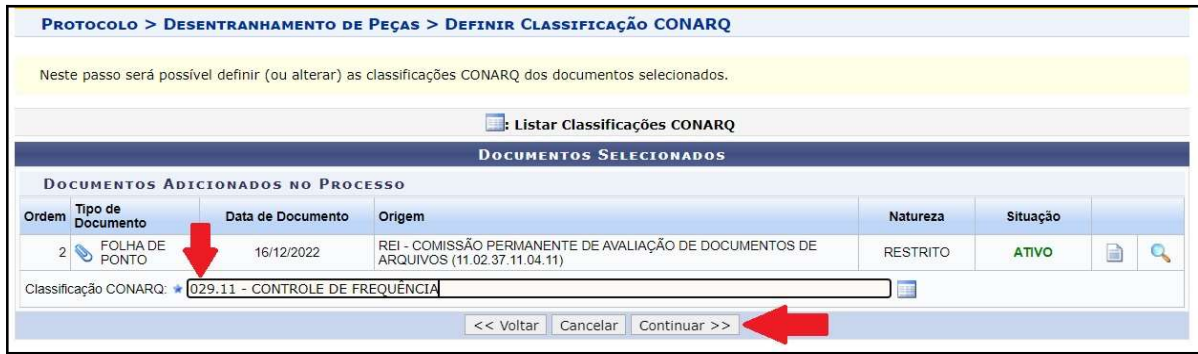

Figura 5

6. Selecione o nome do servidor que estiver realizando o procedimento no campo Servidor Responsável pelo Despacho. Confira, no editor de texto, se as informações inseridas automaticamente no despacho estão corretas. Clique em Registrar Desentranhamento para finalizar (Figura 6).

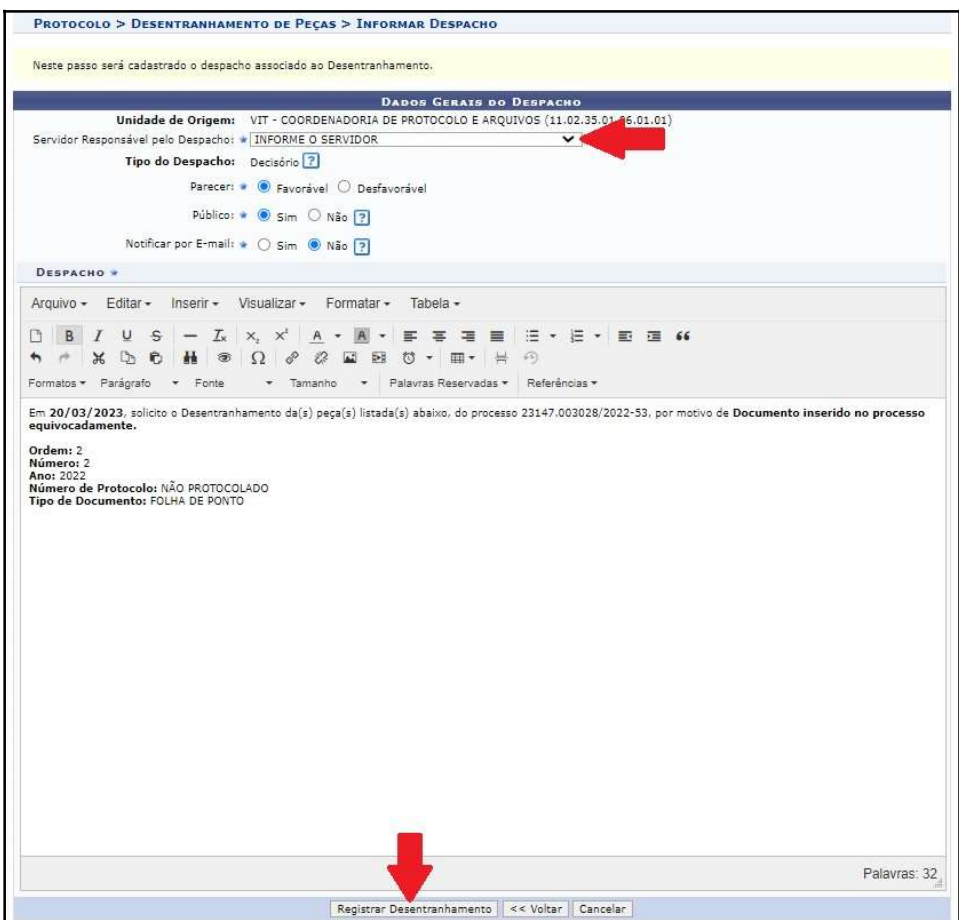

7. Uma notificação na cor verde aparecerá na parte superior da página sinalizando a realização do procedimento, junto com o número de registro (NUP) atribuído ao documento desentranhado (Figura 7).

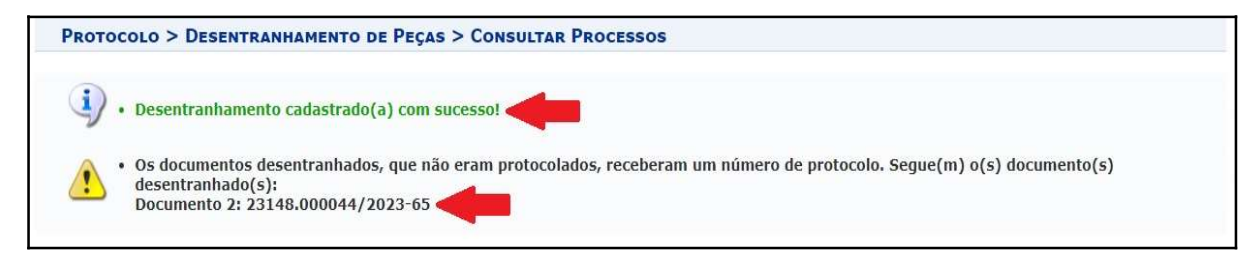

Figura 7

## OBSERVAÇÕES:

- 1. O Termo de Desentranhamento será gerado e inserido automaticamente no processo.
- 2. O documento desentranhado ficará na unidade que realizou o procedimento, sendo esta responsável por movimentá-lo de acordo com o interesse da administração ou com o pedido do interessado, se for o caso.

Fim!

Em caso de dúvidas, entrar em contato com o setor responsável pelas funções de protocolo em sua Unidade.